# **ИНФОРМАТИКА**  $\mathbf B$ **MAPKETMHTE**

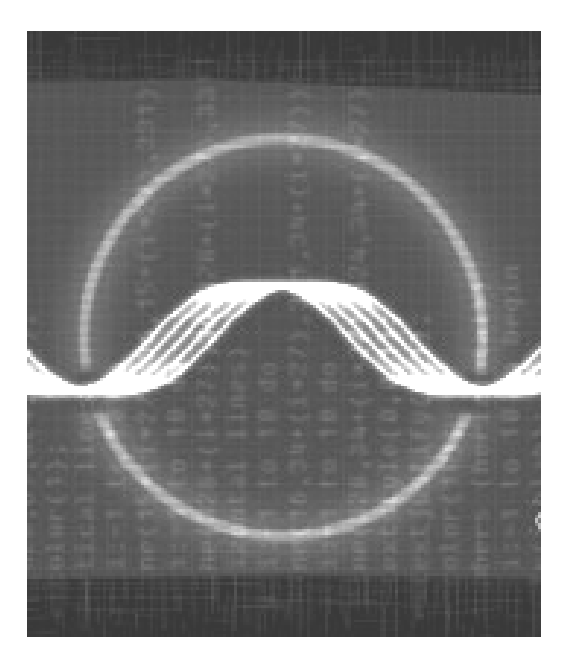

◆ ИЗДАТЕЛЬСТВО ТГТУ ◆

Министерство образования и науки Российской Федерации

**ГОУ ВПО** «**Тамбовский государственный технический университет**»

## **ИНФОРМАТИКА В МАРКЕТИНГЕ**

Методические указания

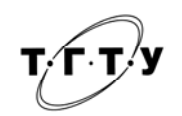

Тамбов Издательство ТГТУ 2007

УДК 330.47: 339.138(075) ББК У9(2)39я73-5 Т545

#### Рецензент

Кандидат технических наук, доцент *С.И. Татаренко*

Составитель

#### **Р.Р. Толстяков**

Т545

Информатика в маркетинге : методические указания / сост. Р.Р. Толстяков. – Тамбов : Изд-во Тамб. гос. техн. ун-та, 2007. – 40 с. – 100 экз.

Даны методические указания и задания для контрольных работ по темам: MS-Word, MS-Excel, MS-Access. Предназначены студентам дневной формы обучения специальности 080011.

ББК У9(2)39я73-5

УДК 330.47: 339.138(075)

 ГОУ ВПО «Тамбовский государственный технический университет» (ТГТУ), 2007

*УЧЕБНОЕ ИЗДАНИЕ*

### **Информатика в маркетинге**

Методические указания

Составитель

ТОЛСТЯКОВ Роман Рашидович

Редактор Е.С. Мордасова Компьютерное макетирование Т.Ю. Зотовой

Подписано в печать 21.02.2007 Формат 60×84/16. 2,32 усл. печ. л. Тираж 100 экз. Заказ № 153

> Издательско-полиграфический центр ТГТУ 392000, Тамбов, Советская, 106, к. 14

#### **ВВЕДЕНИЕ**

На данный момент пакет MS-Office, является наиболее востребованным вследствие своего широкого распространения и обширного круга решаемых задач. Практически каждое предприятие пользуется теми или иными документами, разработанными с приложениями MS-Office для решения своих текущих и управленческих задач. Все это определяет актуальность изучения данного комплекса программ. Наиболее эффективным методом изучения является практический метод, т.е. постановка и решение конкретных задач.

#### **MICROSOFT WORD**

Microsoft Word является мощным текстовым посессором, с помощью которого можно создать и отредактировать текст практически любой сложности. Как и все программы офисного пакета Word является многооконным приложением. Это означает, что одновременно можно обрабатывать несколько документов, что является очень удобным в практической работе. Главная задача текстового процессора - это работа непосредственно с текстом, но кроме этого существует еще много очень полезных возможностей (остановимся на таблицах, графике и формулах), без которых современный документ существовать не может.

#### Шрифты, начертание, размер

Шрифт - это способ начертания символов. Выбор шрифтов достаточно разнообразен (по умолчанию используется Times New Roman), для изменения шрифта необходимо выбрать соответствующий в специальном поле. Данную операцию можно осуществлять как перед вводом текста, так и предварительно выделив текст (Shift + стрелки или с помощью мыши) в последнем случае можно говорить уже о редактировании документа, так как видоизменяется ранее созданный текст. Шрифт имеет свойства, которые можно условно подразделить на простые и сложные.

К простым относятся шрифт и способ начертания (курсив, подчеркнутый, толстый). Данные параметры используются наиболее часто, и команды управления ими вынесены на панель (Стандартная). Кроме этого существуют специальные сочетания клавиш, которые часто называют «горячими клавишами», благодаря которым можно осуществить быстрый доступ к командам<sup>1</sup>.

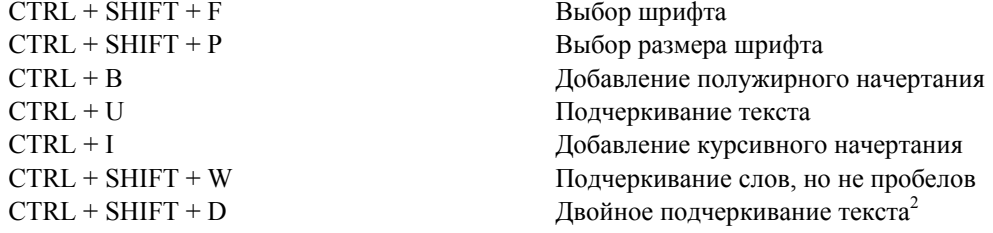

К сложным свойствам относятся все остальные, доступ к которым можно осуществить выполнив команду: Формат/Шрифт (Ctrl + D). В появившемся окне имеются три закладки, в которых свойства сгруппированы специальным образом. В нижней части окна можно увидеть образец полученного шрифта.

#### Таблицы

Таблицы играют важную роль в оформлении и структуризации документов. Информация, представленная в виде таблиц, воспринимается гораздо лучше. В самом общем случае таблица - это совокупность строк и столбцов, образующих ячейки, в которых располагается некоторый текст, который можно упорядочить по одному или нескольким критериям.

MS-Word обладает обширным набором инструментов для построения и форматирования таблиц, что позволяет строить очень сложные таблицы. Для этого в меню выделен отдельный пункт, который так и называется Таблица. Как и большинство действий, построить таблицу можно несколькими способами:

1. На панели инструментов Стандартная имеется специальная иконка Добавить таблицу, благодаря которой можно выбрать необходимое количество строк и столбцов с помощью перетаскивания мышью по диагонали.

2. Использовать команду Таблица\Вставить таблицу, после чего внести в соответствующие поля количество строк и столбцов. В группе Автоподбор ширины столбиов настраиваются параметры для настройки таблицы.

3. Нарисовать таблицу, применив специальные средства, расположенные на панели Таблицы и границы, для этого необходимо выполнить команду: Таблица\Нарисовать таблицу. Сначала с помощью инструмента «карандаш», рисуется внешний каркас будущей таблицы, затем добавляются столбцы и строки. Инструмент «ластик» необходим для удаления одной или нескольких линий, являющихся разделителями ячеек. Такой подход широко используют для рисования и дальнейшего редактирования сложных таблин.

<sup>&</sup>lt;sup>1</sup> Любое действие в MS-Word можно осуществить несколькими способами:

<sup>-</sup> команлами меню:

<sup>-</sup> кнопками на панели инструментов:

**ГОРЯЧИМИ КЛАВИШАМИ.** 

<sup>&</sup>lt;sup>2</sup> Здесь указаны только основные сочетания клавиш, более подробную информацию можно получить, выполнив действия: нажать кнопку F1 (помощь), в левой части появившегося окна выбрать указатель, ввести ключевое слово «сочетание клавиш», ниже выбрать разлел сочетание клавиш. в окне справа появится необходимая инормация.

Кроме этого существуют вложенные таблицы, которые часто применяют при создании web-страниц. Вложенной (внутренней) таблицей является таблица, построенная внутри ячейки внешней таблицы. При этом используются все те же методы, что и для построения простой таблицы.

Ширину столбцов и высоту строк можно менять с помощью мыши, для этого достаточно подвести курсор к границе ячейки, при этом он меняет свою форму в зависимости от того вертикальная это линия или горизонтальная, и затем перетащить границу до желаемого размера. Ту же самую операцию можно проделать, используя вертикальную и горизонтальную линейки и перетаскивая специальные маркеры.

Ячейка является основным полем для ввода информации, в пределах каждой ячейки можно настроить собственное оформление (цвет фона, цвет границ и их толщину). Кроме этого можно настроить направление текста в ячейке (по вертикали или по горизонтали), для этого в необходимой ячейке или выделенной группе ячеек выбрать правой кнопкой мыши *направление текста*, а затем в раскрывшемся окне определить, какому шаблону должен соответствовать текст в ячейке. В ячейку можно вставить формулу для составления простых расчетов в таблице. Однако для подобных действий рекомендуется использовать специализированные электронные таблицы, которой является MS-Excel.

С таблицей можно совершать такие действия, как: добавление и удаление строк и столбцов, при этом появляется диалоговое окно, предлагающее несколько вариантов смещения соседних ячеек относительно удаляемых. Можно объединить несколько соседних ячеек, наиболее часто это применятся для создания заголовков таблиц.

Если таблица достаточно большая и не размещается на одной странице, при этом имеет заголовок, по правилам документооборота этот заголовок должен переноситься на новую страницу. Чтобы автоматизировать этот процесс, необходимо выделить верхние строки таблицы, являющиеся заголовками и выполнить команду: *Таблица*\*Заголовки*.

Таблица является объектом, и поэтому у нее имеются специфические свойства: *Таблица*\*Свойства*; наиболее часто используют вариант выравнивания и обтекания.

#### *Рисование*

В MS-Word имеется возможность создавать простые схематические рисунки с помощью элементарных фигур, таких как: прямоугольник, эллипс, отрезок и набор стандартных шаблонов. Как показывает практика, этих примитивов бывает вполне достаточно для создания достаточно сложного структурированного изображения. Для непосредственного рисования потребуется панель инструментов *Рисование*, которая по умолчанию находится в нижней части экрана, если ее там нет, необходимо выполнить команду: *Вид*\*Панели инструментов*\*Рисование*. Каждый графический примитив является объектом или иначе автофигурой с определенным набором свойств, как общим для всех, так и индивидуальных для каждого в отдельности. Все автофигуры, за исключением линий, представляют собой замкнутые объекты, общими свойствами для таких объектов будут: цвет заливки, включая отсутствие таковой, цвет, тип и толщину линий. Для получения доступа к свойствам необходимо выполнить следующую команду: *Формат*\*Автофигура* или выделить объект и по правому щелчку мыши выбрать *Формат автофигуры*. Шаблонные автофигуры подразделяются на категории, в каждой из которых имеется несколько вариантов тех или иных образцов:

- линии;
- соединительные линии;
- основные фигуры;
- фигурные стрелки;
- блок-схемы;
- звезды и ленты;
- выноски;
- другие (автофигуры, не вошедшие в основные категории).

Кроме шаблонных автофигур существуют наиболее простые и часто используемые примитивы, такие как *линия* и *стрелка*. Причем если открыть формат автофигуры, то отрезок и стрелка отличаются только тем, что у отрезка конец и начало обычные, а у стрелки завершаются собственно «наконечником».

Очень часто появляется необходимость добавить к нарисованным фигурам какую-либо надпись, для этого существует специальный одноименный объект. Причем направление текста можно сделать как горизонтальным, так и вертикальным (*Формат*\*Направление текста*).

Любую фигуру можно трансформировать (перемещать, изменять размер, вращать, переворачивать), для этого существует меню «Действие», расположенное в панели инструментов Рисование.

К фигуре можно применить порядок отображения: каждый графический элемент находится в своем слое, порядок отвечает за очередность слоев (передний план, задний план, переместить назад, переместить вперед).

Под группировкой понимается то, что несколько фигур можно объединить в один рисунок, для этого надо выделить эти фигуры и сделать группировку, - это позволяет производить дальнейшую трансформацию уже объединения в целом<sup>3</sup>. Благодаря этим функциям появляется возможность создавать сложные графические элементы.

Перемещение объектов происходит согласно линиям сетки (пошагово), если необходимо произвести точное перемещение объекта, необходимо удерживать клавишу *Alt*, тогда фигура перемещается не по шагам, а по точкам. При удерживаемой клавише *Ctrl* рядом с перемещаемой фигурой появляется значок +, это означает, что объект не просто перемещается, а копируется.

 $\frac{1}{3}$  Законченные графические композиции рекомендуется группировать, так как это позволит избежать их случайных искажений при форматировании и макетировании документа.

#### *Редактор формул*

С помощью редактора формул (*Microsoft Equation*) можно создавать математические формулы, причем практически любой сложности. Для того, чтобы получить доступ к этой функции необходимо выполнить команду: *Сер-* $\epsilon$ *вис* $\forall$  *Настройка* $\forall$  *Команды* категория *Вставка* $\ket{P}$ едактор формул и перетащить значок  $|\sqrt{\alpha}|$  на панель, причем если рядом со стрелкой располагается значок  $\boxtimes$ , то отпускать значок нельзя. Как только значок сменится на  $\boxplus$ , то добавление новой команды на панель произошло успешно.

Редактор формул представляет собой надстройку Word, в которой с помощью специального меню можно вводить и комбинировать друг с другом следующие конструкции:

- символы отношений;
- пробелы и многоточия;
- надстроечные знаки;
- операторы;
- стрелки;
- логические символы;
- символы теории множеств;
- греческие буквы;
- шаблоны скобок;
- шаблоны дробей и радикалов;
- шаблоны верхних и нижних индексов;
- шаблоны сумм, интегралов, матриц и т.д.

Что бы выйти из редактора достаточно щелкнуть мышкой вне поля редактирования, а для добавления или исправления формулы щелкнуть на саму формулу.

#### **Практические задания по MS-Word**

#### ВАРИАНТ 1

- 1. Ввести формулу:  $\int \sin^3 x \cos^2 x dx$
- 2. Построить таблицу: 3. Нарисовать рисунок:

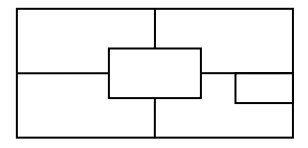

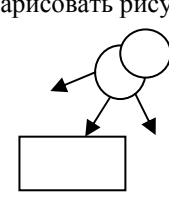

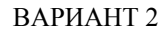

- 1. Ввести формулу:  $y = \frac{1 + i + i}{2} dt$  $t + t$  $y = \int_0^x \frac{1-t+t}{t}$ *x*  $=\int_{0}^{x}\frac{1-t+1}{1+t+1}$ 0 2 2 1 1
- 2. Построить таблицу: 3. Нарисовать рисунок:

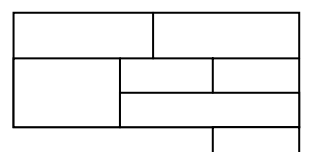

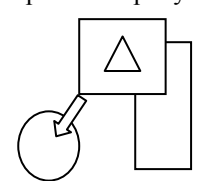

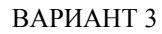

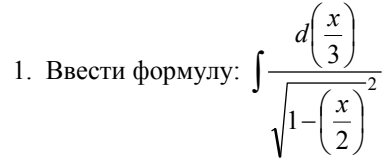

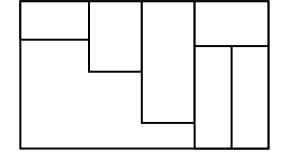

2. Построить таблицу: 3. Нарисовать рисунок:

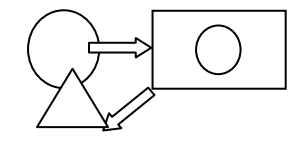

- 1. Ввести формулу:  $\frac{\cos x}{\cos y} \approx 1 \frac{1}{2} (x^2 y^2)$  $\frac{\cos x}{\cos y} \approx 1 - \frac{1}{2} (x^2 - y)$
- 2. Построить таблицу: 3. Нарисовать рисунок:

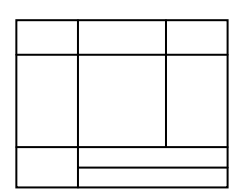

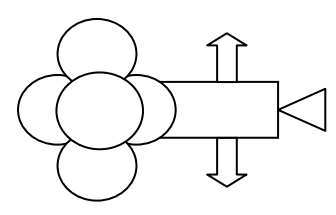

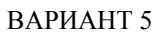

- 1. Ввести формулу:  $y(x) = \sqrt{\frac{x+1}{x-1^2}}$ 2  $y(x) = \sqrt{\frac{x+1}{x-1}}$
- 2. Построить таблицу: 3. Нарисовать рисунок:

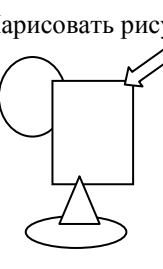

ВАРИАНТ 6

- 1. Ввести формулу:  $y = e^{\sqrt{\ln(ax^2 + bx + c)}}$
- 2. Построить таблицу: 3. Нарисовать рисунок:

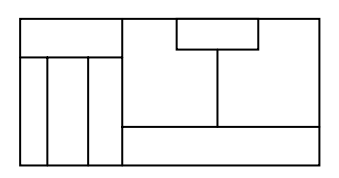

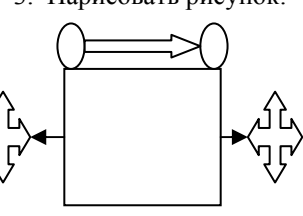

ВАРИАНТ 7

1. Ввести формулу:  $y = \sqrt[3]{1 + x\sqrt{x+3}}$ 

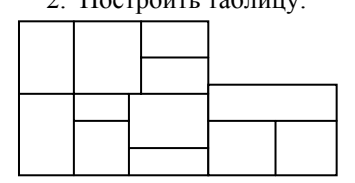

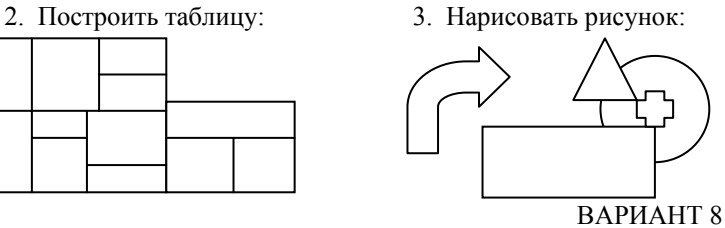

- 1. Ввести формулу:  $y = \sqrt{x^2 + 1 \ln \left| \frac{1}{2} + \sqrt{1 + \frac{1}{x^2}} \right|}$ ∖  $=\sqrt{x^2+1}-\ln\left(\frac{1}{2}+\sqrt{1+\frac{1}{x^2}}\right)$  $y = \sqrt{x}$
- 

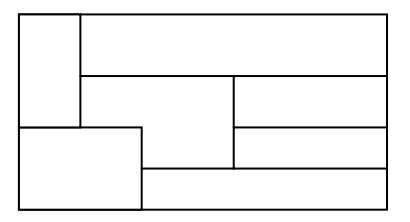

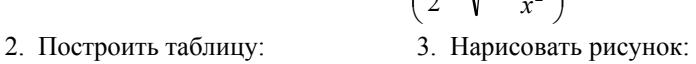

 $\overline{\phantom{a}}$ 

*x*

 $\backslash$ 

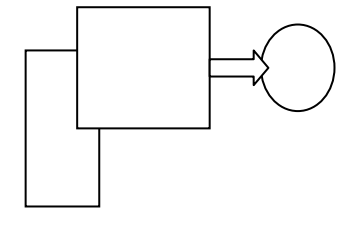

ВАРИАНТ 9

1. **Becern** 
$$
\phi
$$
opmy.  $y = \frac{1}{18} \sin^6 3x - \frac{1}{24} \sin^8 3x$ 

2. Построить таблицу: 3. Нарисовать рисунок:

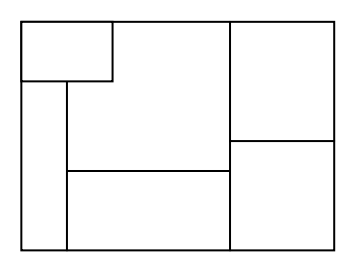

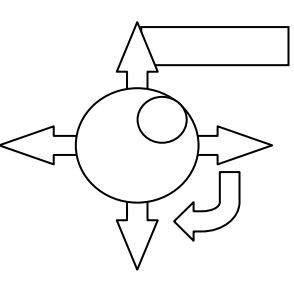

ВАРИАНТ 10

- 1. Ввести формулу:  $f(x_0 + \Delta x) \approx f(x_0) + f'(x_0 + \frac{\Delta x}{2})\Delta x$ J  $\left(x_0 + \frac{\Delta x}{2}\right)$  $\setminus$  $(x_0 + \Delta x) \approx f(x_0) + f'(x_0 + \frac{\Delta x}{2})$
- 

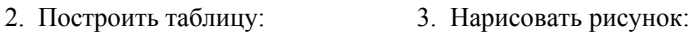

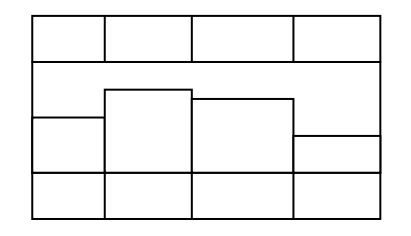

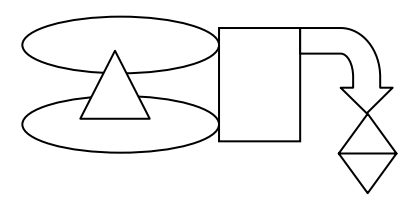

#### ВАРИАНТ 11

- 1. Ввести формулу:  $x^2 y^2 (a+x)^3 (a-x)$
- 2. Построить таблицу: 3. Нарисовать рисунок:

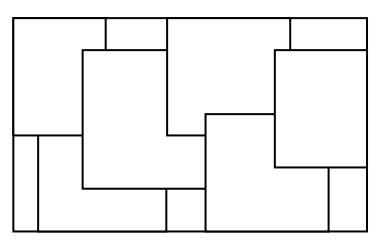

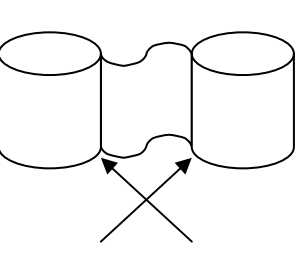

ВАРИАНТ 12

- 1. Ввести формулу:  $\int \left( \frac{x+2}{x-1} \right)$  $\left(\frac{x+2}{2}\right)$  $\setminus$ ſ − + *x dx x*  $(x+2)^2$ 1 2
- 2. Построить таблицу: 3. Нарисовать рисунок:
- 

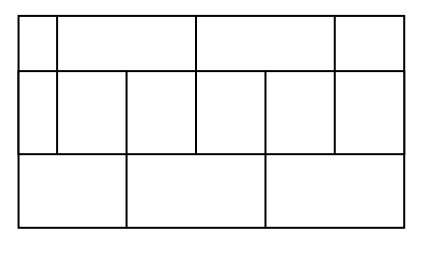

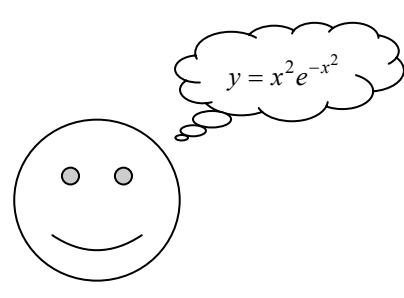

ВАРИАНТ 13

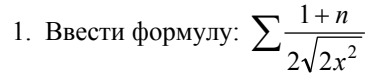

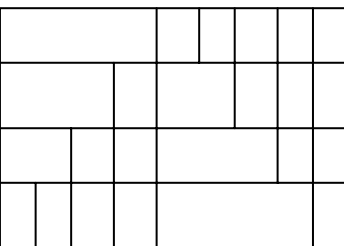

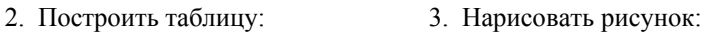

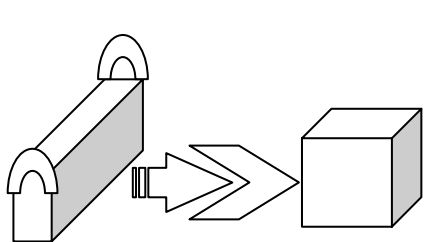

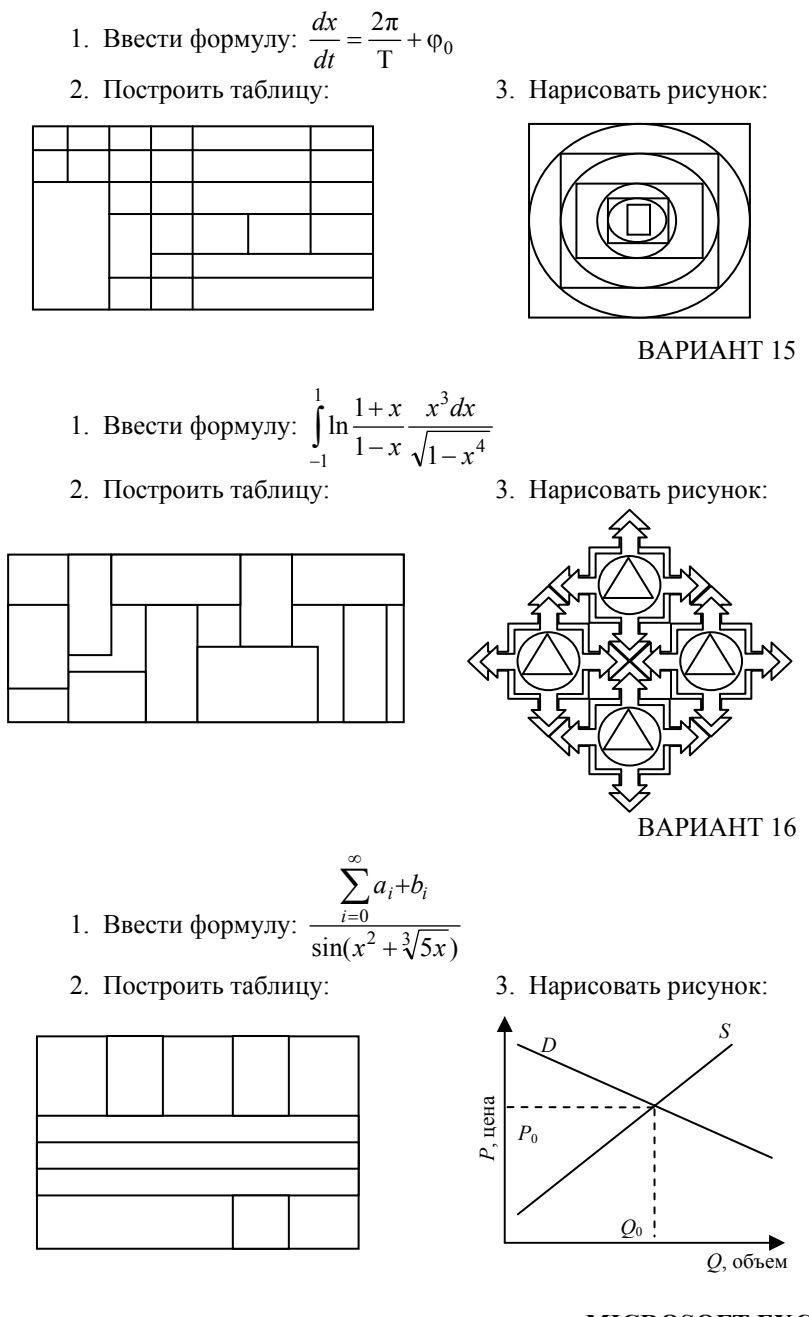

#### **MICROSOFT EXCEL**

Microsoft Excel – редактор электронных таблиц, предназначенный для ввода и обработки табличных данных. С его помощью можно выполнять сложные вычисления с большими массивами чисел, строить различные графики и диаграммы. Кроме этого MS-Excel обладает широким набором специальных функций, позволяющих решать специфические экономические задачи, что особенно важно для быстрой и своевременной обработки экономической информации для принятия управленческих решений.

#### *Структура программы*

Файл Excel представляет собой рабочую книгу с именем Книга 1, Книга 2 и т.д. и стандартным расширением XLS. Книга состоит из рабочих листов (их по умолчанию три). По желанию пользователя количество листов может быть увеличено до 255. Листы именуются как Лист 1, Лист 2 и т.д. Книга Excel может содержать листы четырех типов. На листе Excel могут быть расположены таблицы (рабочий лист), диаграмма (лист Диаграмм), программный код VBA (Visual Basic for Application) (лист Модуля) или окно диалога (лист Диалога). Рабочий лист состоит из строк и столбцов. Столбцы нумеруются от A до IV (их 255), а строки от 1 до 65 536. Таким образом, рабочий лист Excel имеет приблизительно 16 млн. адресуемых ячеек. Адреса ячеек формируются из номера столбца и номера строки (например, A1, AB340, IV65 536). Обращение к ячейкам производится по их адресам. Часто обращение осуществляется не к одной ячейке, а к диапазону ячеек (прямоугольной области). В этом случае указываются адреса ячеек, определяющих главную диагональ прямоугольной области (B2:F4).

Основным элементом электронной таблицы является ячейка. Она содержит данные различных типов и обладает специфическими свойствами. Для получения доступа к свойствам ячейки необходимо выполнить команду *Формат*\*Ячейки* (Ctr + 1).

К основным свойствам ячейки относятся:

- формат числа: указывается тип чисел, их отображение;
- выравнивание: положение данных в ячейке аналогично свойствам таблицы в Word;
- шрифт: выбор шрифта, размера, цвета, начертания;
- граница: обводка ячейки линиями;
- вид: цвет и фактура заливки ячейки;
- защита: используется для защиты доступа к данным ячейки.

Встроенные функции MS-Excel позволяют просто и быстро выполнять необходимые вычисления. Для этого необходимо воспользоваться мастером функций, расположенном на панели инструментов. MS-Excel имеет более трехсот встроенных функций. В том случае, когда ни одна из встроенных функций не подходит для решения поставленной задачи, пользователь имеет возможность создать свою собственную (пользовательскую) функцию.

Для удобства использования функции сгруппированы по категориям:

- математические;
- статистические;
- логические:
- ссылки и массивы;
- дата и время;
- финансовые;
- текстовые;
- проверка свойств и значений;
- работа с базой данных.

#### **Практические задания по MS-Excel**

Первые пять заданий общие для всех, оценивается индивидуальность подхода и оформление, далее по вариантам.

1. *Составить прайс*-*лист неограниченной длины с автонумерацией строк и автопростановкой долларовой цены отно*сительно рублевой в соответствии с курсом. Все цены больше 100 долларов должны выделятся красным цветом. На ячейках, отвечающих за шапку прайса, должны стоять примечания. Дата прайса обновляется динамически (текущая дата от*крытия документа*).

Пример :

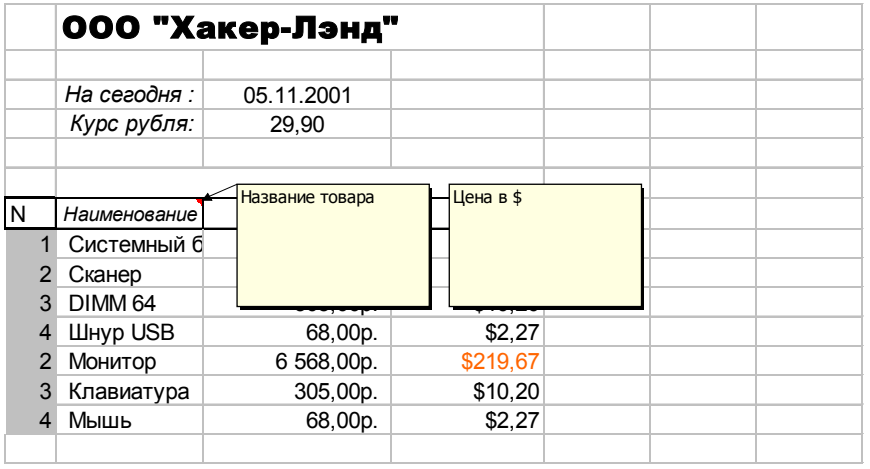

Столбцы с ценами должны иметь финансовый формат.

2. *Составить прайс*-*лист неограниченной длины с автонумерацией строк и автопростановкой рублевой цены относи*тельно долларовой в соответствии с курсом. Все цены меньше 100 р. должны выделяться синим цветом. На ячейках, отве*чающих за шапку прайса должны стоять примечания*. *Дата прайса обновляется динамически* (*текущая дата открытия документа*).

Пример :

#### ООО "Хакер-Лэнд+"

*На сегодня :* 05.11.2001 *Курс рубля:* 29,90

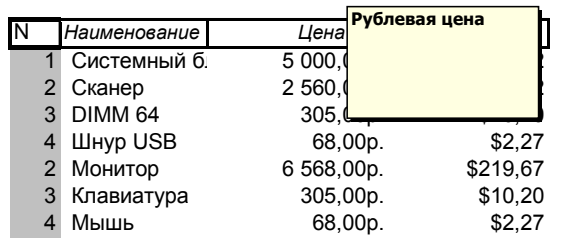

Столбцы с ценами должны иметь финансовый формат. Решение № 1 и № 2

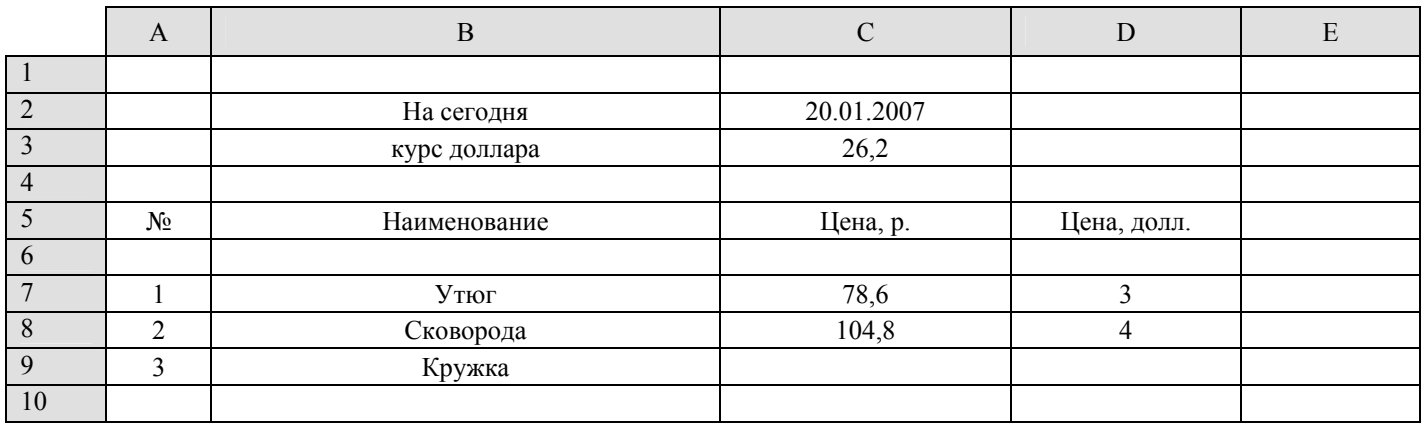

Для того, чтобы дата обновлялась динамически, т.е. при каждом открытии документа отображалась текущая дата, необходимо воспользоваться функцией, относящейся к категории «*Дата и время*». В ячейке C2: = СЕГОДНЯ (). Эта функция не имеет аргументов, а просто возвращает текущую дату.

Для реализации автонумерации потребуются функции из категории «*Логические*», а именно функция ЕСЛИ. Обратите внимание, строка № 6 свободна, это сделано для того, чтобы в ячейке A7 можно было проверить следующее условие: если ячейка B7 пуста, тогда к ячейке A6 (пустые ячейки по умолчанию равны 0) прибавим 1. Итак, в ячейке A7: = ЕСЛИ  $(B7 = ; \kappa \gg ; A6 + 1).$ 

Посчитать сколько рублей стоит товар, зная его цену в долларах и курс на текущий момент несложно, достаточно перемножить эти величины, но в данном случае курс находится в ячейке C3, а цена может находиться и в D7, и в D8 и т.д., поэтому воспользуемся абсолютной ссылкой и кроме этого будем отображать цену только если в прайсе присутствуют и цена в долларах, и название товара. В С7: = ЕСЛИ (ИЛИ (B7 = « »; D7 = « »); « »; \$C\$3\*D7).

Для того, что бы все цены меньше 100 р. отображались другим цветом, необходимо применить условное форматирование. Для этого выполнить команду *Формат*\*Условное* форматирование и далее следовать советам «*мастера*».

Теперь, когда строка 7 заполнена, достаточно выделить диапазон A7:D7 и «растащить» его насколько необходимо вниз.

3. *Посчитать среднее значение 10 членов арифметической и геометрической прогрессии, прогрессии задаются черезкоманду Правка*\*Заполнить*.

#### Решение № 3

Для вычисления среднего арифметического и среднего геометрического существуют специальные функции, находящиеся в категории «*Статистические*». СРЗНАЧ (число 1; число 2; …) и СРГЕОМ (число 1; число 2; …) соответственно.

4. *Составить расчетную таблицу начисления заработной платы и расчета подоходного, пенсионного и социального налога, если дано*:

− сумма к выплате;

− ставки налогов.

Пример :

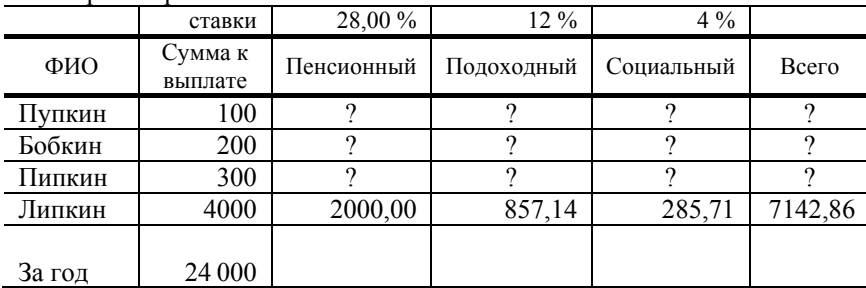

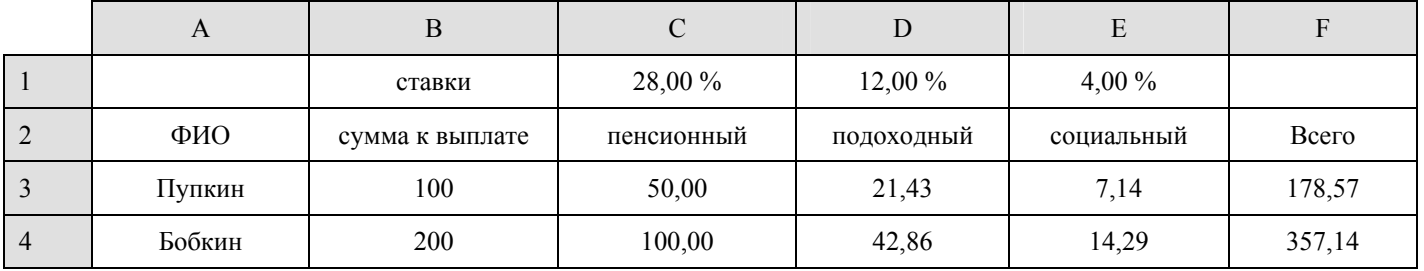

*Сумма к выплате* – это все, что осталось от *Всего* после удержания налогов, следовательно, *сумма к выплате* – это *Всего*: социальный (E1), подоходный (D1), пенсионный (C1).

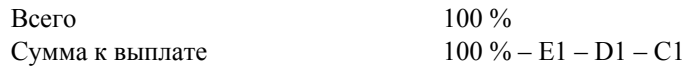

Благодаря простой пропорции находим ВСЕГО, и затем уже от этой суммы вычисляем выплаты по налогам конкретного человека. Ставки налогов – абсолютные ссылки, так как при перетаскивании они изменяться не будут.

F3: =B3/(1–\$C\$1–\$D\$1–\$E\$1) E3: =F3\*\$E\$1 D3: =F3\*\$D\$1 C3: =F3\*\$C\$1

И затем диапазон C3:F3 «растащить» вниз насколько это необходимо.

5. Рассчитать сумму и накопление за год при помещении денег в банк под определенную ежемесячную ставку процен*та*.

Решение № 5

Основной «хитростью» данного задания является то, что один и тот же процент начисляется на сумму вклада + набежавшие проценты. Реализовать можно следующим образом:

В ячейке B1 – ставка процента, B3 – сумма вклада. Ячейки А3:A14 заполняются при помощи списков: A3 пишется «январь» и растягивается вниз. Настроить списки можно выполнив команду (*Сервис*\*Параметры*\*вкладка Списки*).

B3: = B2\*(1 + \$B\$1) – растягивается до B14. Эти данные и являются суммой на конец года, а накоплением – разница между B2 и B14.

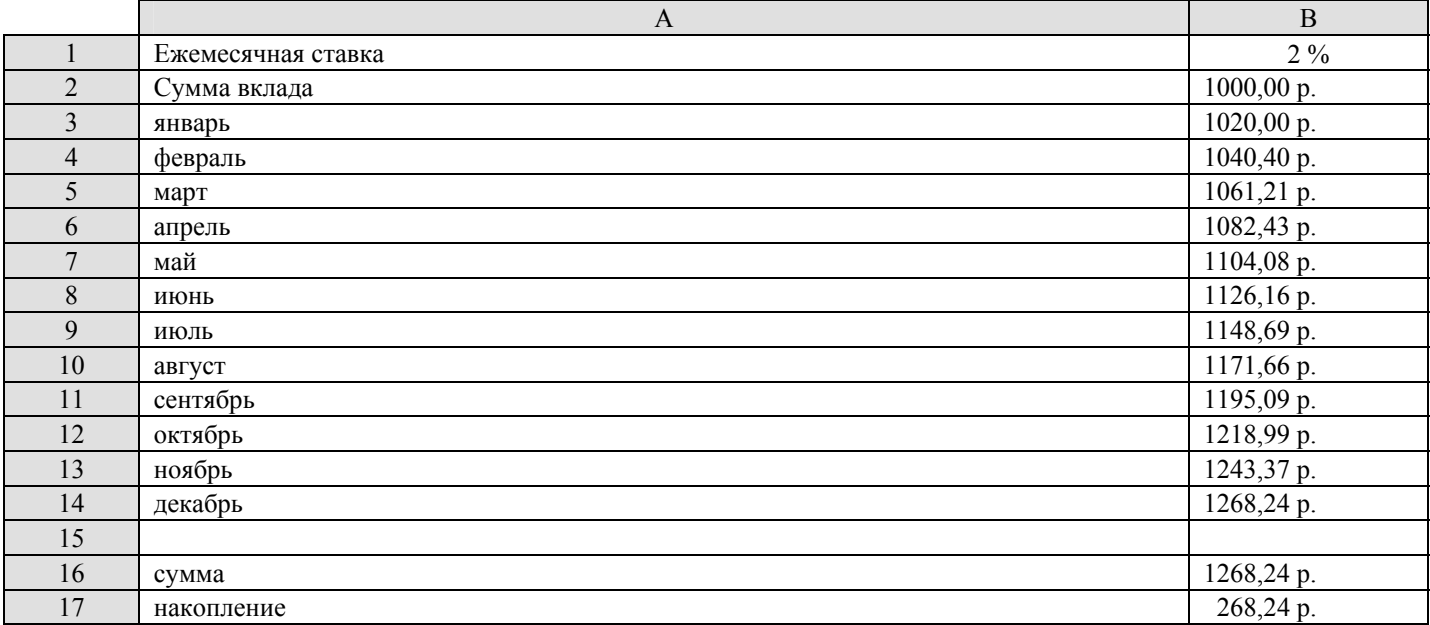

6. *Решить уравнение вида f* (*x*) = *0 подбором параметра*.

Варианты :

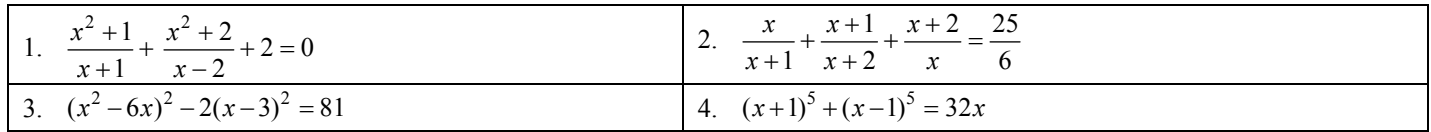

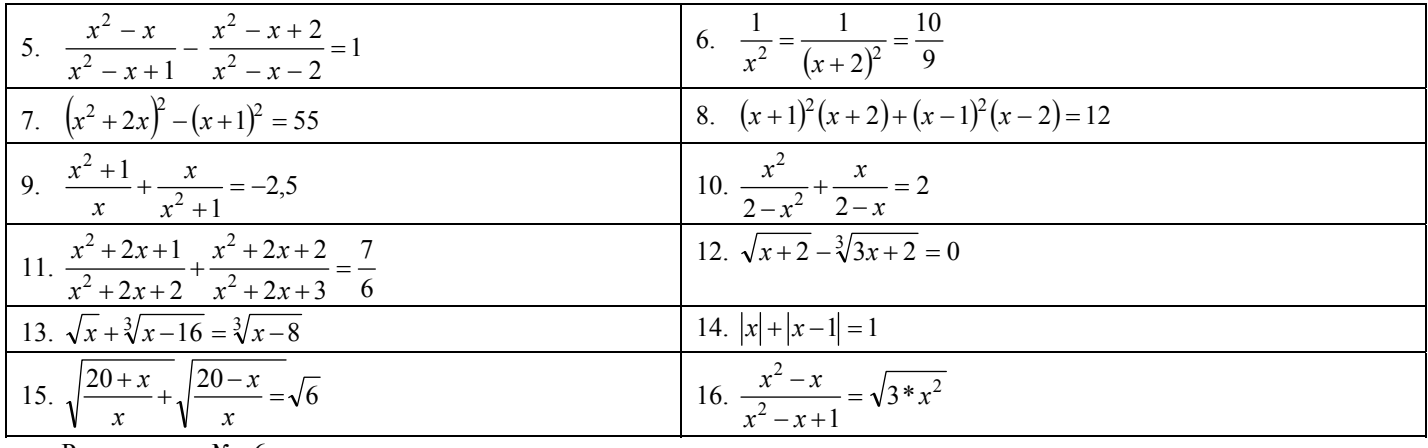

Решение № 6

Рассмотрим решение на примере  $sin(x) + 2 = 3x$ . Приведем уравнение к виду  $f(x) = 0$ , получим  $sin(x) + 2 - 3x = 0$ . Для решения уравнения подбором параметра потребуется всего две ячейки. В первой у нас будет находится  $x$  (любое число), а во второй  $f(x)$ , вычисленное относительно первой ячейки:

 $A \mid B$ 

 $\overline{0}$ 2

 $\mathbf{1}$ 

выполнить команду Сервис Подбор параметра,

в ячейке В1 значение 0, изменяя значение

наиболее близкое решение. Данный метод

BA1: 0, в B1: = sin(A1) + 2 – 3\*A1. Теперь необходимо установить ячейки А1. После нажатия кнопки программа сама найдет позволяет получать только приближенные данные и не может быть использован в точных расчетах.

7. Найти наибольшее, наименьшее значение функции  $f(x)$  на интервале x от -10 до 10 с шагом 0,1.

Варианты:

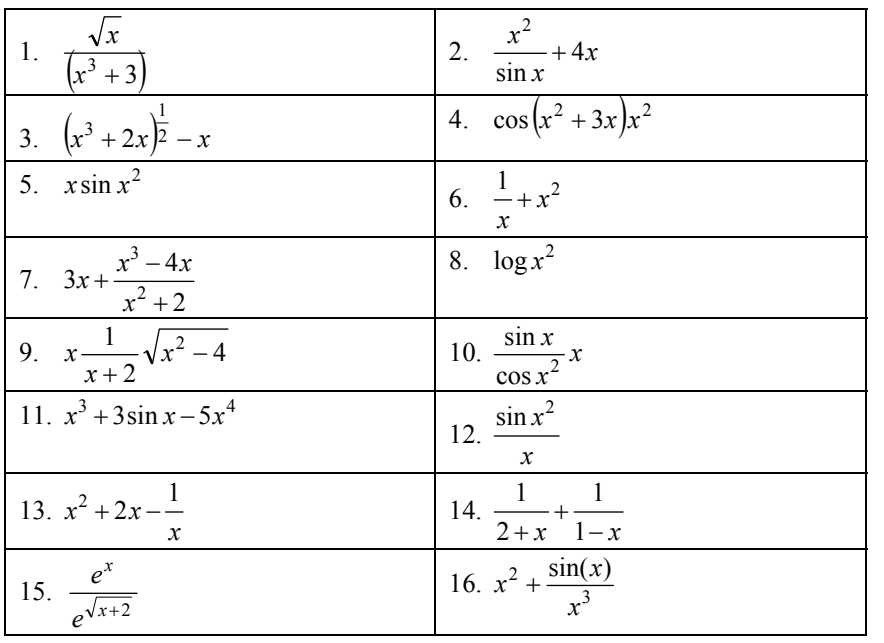

#### Решение № 7

Чтобы найти наименьшее и наибольшее значение функции на интервале, необходимо сначала рассчитать все возможные значения этой функции. Для этого заладим функцию таблично  $f(x) = \sin(x) + 2 - 3x$ : в первом столбце будут значения аргумента, а во втором - значения функции.

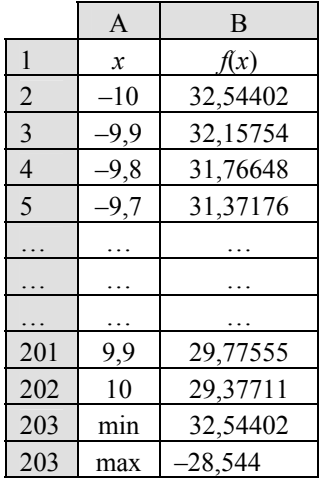

Значения аргумента начинаются с -10 и далее с шагом 0,1 до 10 - это есть ни что иное как ввести, выполнив команду арифметическая прогрессия, которую можно  $\eta$  $\kappa a/3a$ полнить/Прогрессия, либо ввести в первой ячейке -10, во второй -9,9 и «растянуть» до 10. Второй столбец - это значения функции. Значение ячейки вычисляется как в предыдущем решении и затем «растягивается до конца». Для нахождения наибольшего и наименьшего значения воспользуемся функциями из категории «Статистические».

 $B204$ : =M $MH(B2:B202)$ .

B203: = MAKC(B2:B202),

8. Даны матрица А, В и вектор С. Найти вектор/матрицу Х. Матрицы и вектор заполняются случайными числами от  $-10$  до и 10 округляются до десятых (размерность матриц и соответственно вектора 5×5).

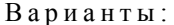

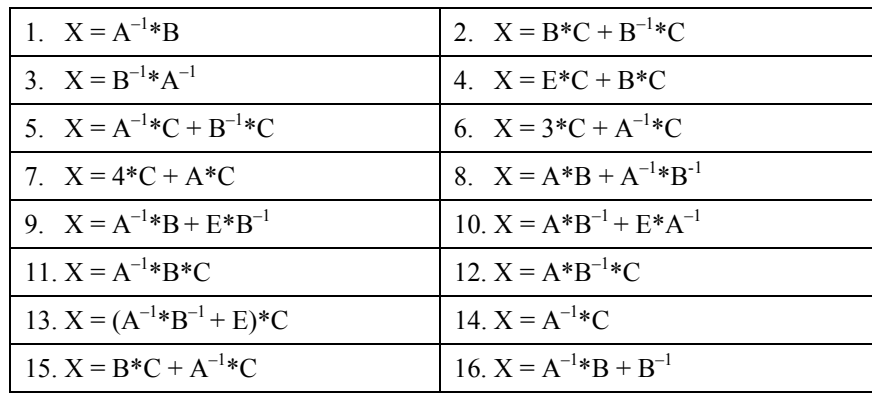

Решение № 8

Рассмотрим пример  $A^{-1} + B^{-1} * A$ .

Матрица в MS-Excel представляется в виде массива чисел. Адрес массива задается диапазоном ячеек: A1:E6 - матрица A; J1:N6 - матрица В. Кроме этого, конкретному диапазону ячеек можно присвоить имя, которым в дальнейшем оперировать. Для этого необходимо выделить диапазон и выполнить команду Вставка/Имя/Присвоить.

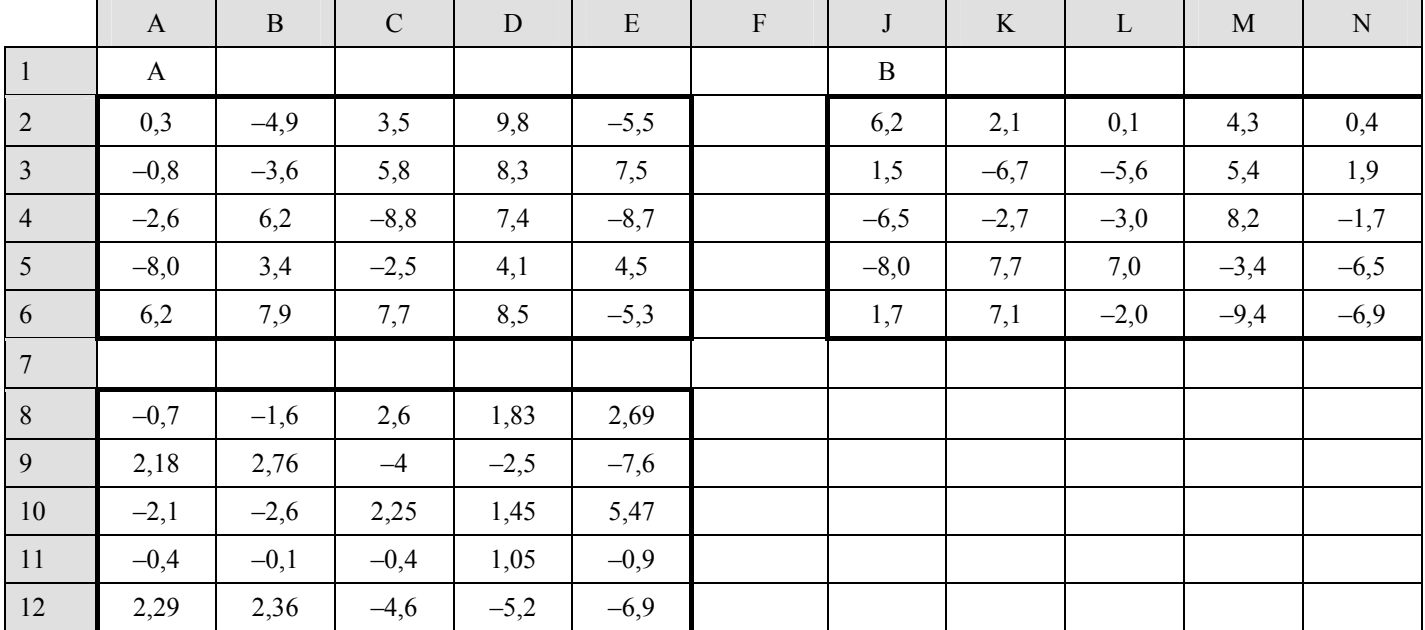

Для генерирования случайных чисел используется функция СЛЧИСЛ (). Данная функция не имеет аргументов и возвращает случайное число от 0 до 1. Чтобы случайное число возвращалось в другом диапазоне, например, от А до В, необходимо применить следующие арифметические действия: СЛЧИСЛ ()\*(В-А)+А. Соответственно чтобы интервал был от -10 до 10, получаем: СЛЧИСЛ ()\*20 - 10.

В нашем случае все ячейки диапазона А1:Е6 и Ј1:N6 содержат эту формулу. Присвоим матрице А соответствующее имя А, а матрице В имя В.

Существует несколько операций для работы с матрицами, - это:

• сложение (осуществляется с помощью операнда +);

• вычитание (осуществляется с помощью операнда -);

- вычисление обратной матрицы (функция МОБР (массив));
- перемножение (функция МУМНОЖ (массив 1; массив 2));
- вычисление определителя МОПРЕД (массив).

При вводе формулы массива пользователь сам должен определить размерность будущей матрицы, выделить соответствующий диапазон, ввести формулу и завершить ввод одновременным нажатием клавиш CTRL + SHIFT + ENTER.

Для вычисления  $A^{-1} + B^{-1}$ \*А в диапазон A8:E12 была введена следующая формула: = MOБР(A) + MУМНОЖ (MOБР(B);  $A)$ .

9. Построить график функции (смотри варианты), количество аргументов не менее 100, задаются через генератор случайных чисел из диапазона [-20; 20].

Варианты:

1. 
$$
y = \begin{cases} x^2, x < 1 \\ \frac{1}{x}, x \ge 1 \end{cases}
$$
  
\n2.  $y = \begin{cases} \frac{\sin x^2}{\cos x}, x < -1 \\ \cos \frac{1}{x}, x \ge 1 \end{cases}$   
\n3.  $y = \begin{cases} 1/\sin(x^2), x < -5 \\ \cos x^3, x \ge -5 \end{cases}$   
\n4.  $y = \begin{cases} e^x, x < -1 \\ e^{-x}, -1 \le x \le 1 \\ e^{\sqrt{x}}, x > 1 \end{cases}$   
\n5.  $y = \begin{cases} 1, x < 0 \\ x^2 + 1, x \ge 0 \end{cases}$   
\n6.  $y = \begin{cases} x^3 + 2x, x < -5 \\ \sqrt{x + 7}, -5 \le x \le 0 \end{cases}$   
\n7.  $y = \begin{cases} \sqrt{x^3}, x > 0 \\ x^2 + 2, x \le 0 \end{cases}$   
\n8.  $y = \begin{cases} \sin x^2, x < -2 \\ \sin \frac{1}{x^2}, -2 \le x < -1 \\ x^2, x \ge -1 \end{cases}$   
\n9.  $y = \begin{cases} x^3/x + 3, x \le -5 \\ x^2, -5 < x \le 0 \\ \sqrt{\frac{1}{x}}, x > 0 \end{cases}$   
\n10.  $y = \begin{cases} x^3, x \le 0 \\ \sin \frac{1}{x^2}, -2 \le x < -1 \\ x^{-3}, x > -5 \end{cases}$   
\n11.  $y = \begin{cases} \lg(x + 10), x > -5 \\ \lg(x^2 + 3), x \le -5 \end{cases}$   
\n12.  $y = \begin{cases} 3x + 4, x < -2 \\ 7x - 5, x[-2; 3] \\ x^2 + 7, x \ge 3 \end{cases}$   
\n13.  $y = \begin{cases} \frac{1}{x^2}, x > 10 \\ \frac{1}{x^3}, x \le 10 \end{cases}$   
\n14.  $y = \begin{cases} \cos(x), x < 0 \\ \cos x^2, x \ge 0 \end{cases}$   
\n15.  $y = \begin{cases} \frac{x^2}{x} + 3, x \ge 0 \\ x^3 \sin(x), x < 0 \end{cases}$   
\n

Решение  $N_2$  9

Рассмотрим алгоритм решения в общем виде:

$$
y = \begin{cases} F_1(x), & x \le a \\ F_2(x), & a < x < b \\ F_3(x), & x \ge b \end{cases}
$$

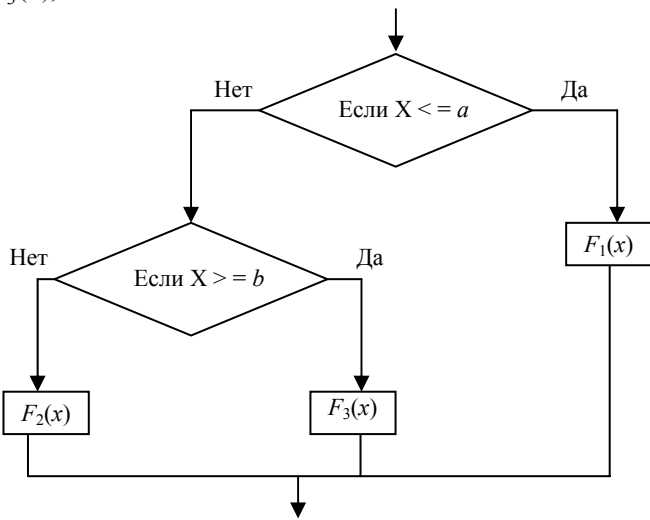

Для конкретной реализации необходимо задать функцию таблично (аналогично задачи № 7) только в данном случае аргументы задаются  $He$  $\Pi0$ порядку,  $\mathbf{a}$ генерируются случайными числами из диапазона  $_{\text{OT}}$  $-20$ до 20 (задача № 8), а функция задается по указанному выше алгоритму.

Имея значения аргумента и функции, можно построить график функции, для этого необходимо воспользоваться мастером диаграмм (Вставка/Диаграмма).

MS-Excel позволяет строить различные диаграммы, графики, гистограммы и т.д. Для построения именно графика выбирайте точечную диаграмму (несоединенную, а по точкам). В итоге получаем набор точек, являющихся графиком кусочно заданной функции.

10. Решить систему линейных уравнений.

Варианты:

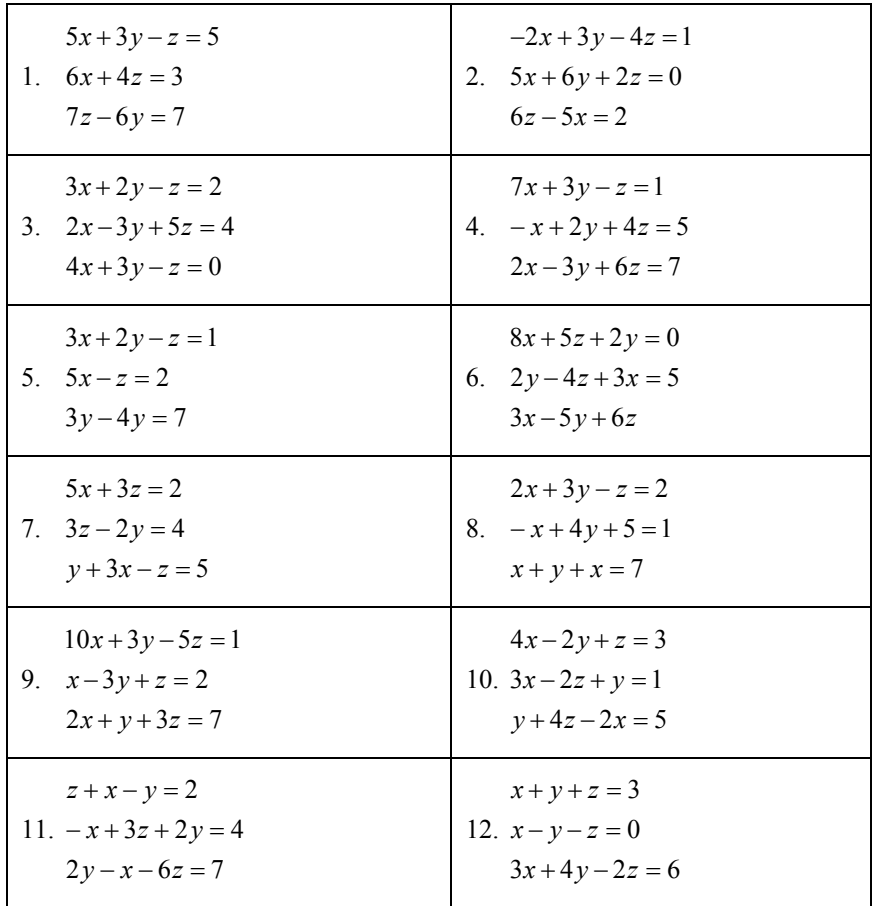

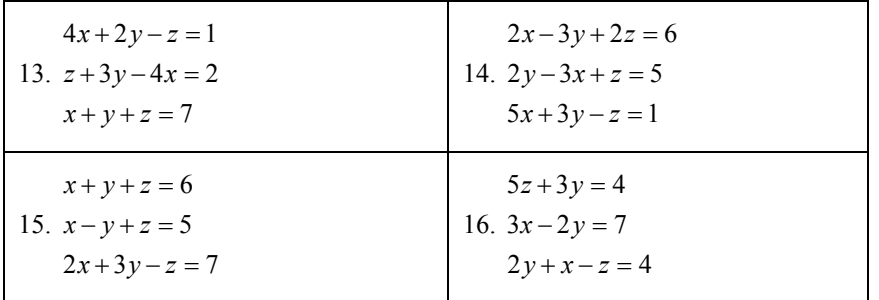

 $P$ ешение  $N_2$  10

 $2x + y + 3z = 7$  $5x-2y+z=5$  $x+3y-4z=7$ 

Данную систему проще всего решить матричным способом. Рассмотрим на следующем примере: составим матрицу коэффициентов и вектор свободных членов. Для того, чтобы получить вектор Х необходимо вычислить  $X = A^{-1} \times B$  (задача № ланной  $He$ использовалось 8). залаче  $\mathbf{R}$ присвоение имен, поэтому решение ВЫГЛЯДИТ следующим образом:  $=$  MYMHOX (MOSP (A2:C4); A8:A10).

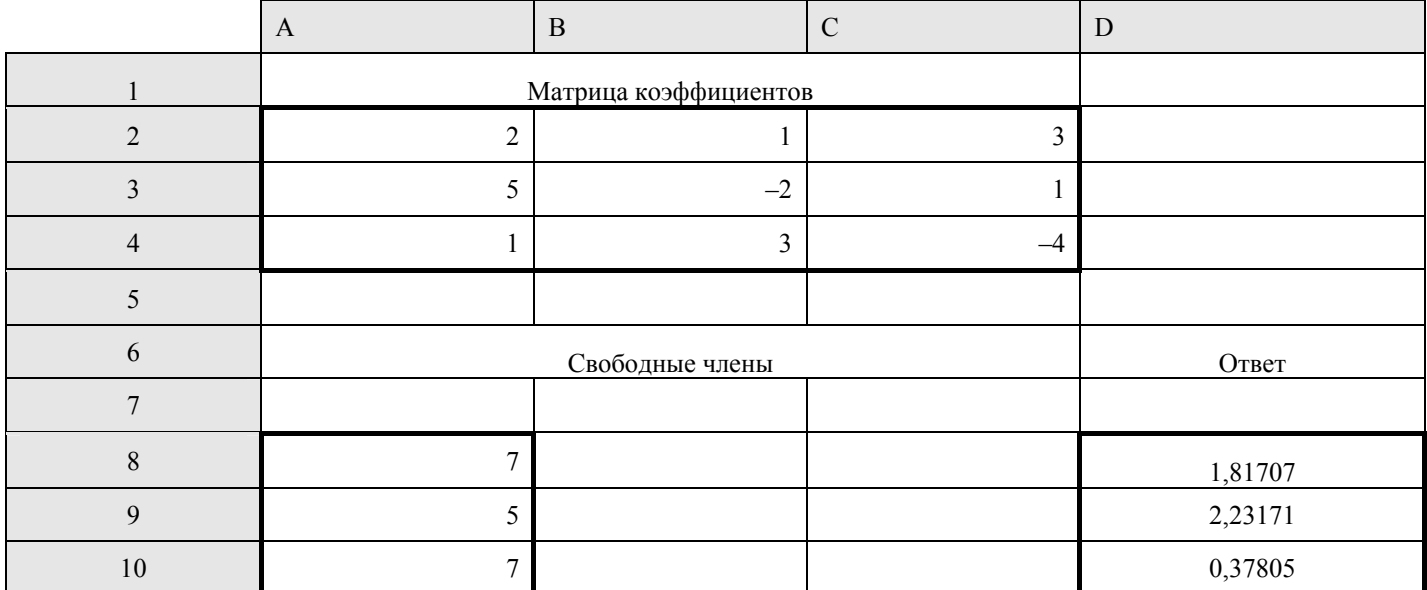

#### **MICROSOFT ACCESS**

Microsoft Access - оболочка для создания баз данных. База данных - это хранилище динамически обновляемой информации о некой модели внешнего мира.

#### Базы данных

Теория баз данных как самостоятельная дисциплина начала развиваться с 1950-х гг., за это время сформировалась следующая определенная система фундаментальных понятий.

Предметная область - часть реального мира, подлежащая изучению с целью организации управления и, в конечном счете, автоматизации.

Объект - часть информационной системы, сведения о которой хранятся в базе данных (иногда его называют сущностью).

Атрибут - информационное отражение свойств объекта, каждый объект характеризуется некоторым набором атрибу-TOB.

СУБД (система управления базами данных) - совокупность языковых и программных средств, позволяющих выполнять все операции по определению, хранению данных, их корректировки, и доступа к ним.

К СУБД предъявляют следующие требования:

- поддержка целостности базы данных;
- поддержка безопасности базы данных (контроль доступа, многоуровневая защита данных);
- синхронизация (контроль за параллельным доступом к базе данных);
- аварийная защита и восстановление данных;

• независимость данных (изменения физической структуры базы данных, методов доступа не должны влиять на при-

ложения, работающие с базой данных).

Критерии классификации СУБД:

- модель данных, на которой основана СУБД;
- количество пользователей (одно-или многопользовательская);
- размещение (централизованная или распределенная);
- общего назначения или специализированная.

#### Модели организации данных

В процессе исторического развития в СУБД использовалось следующие модели данных:

- иерархическая;
- сетевая:
- реляционная;
- объектно-ориентированная.

MS-Access основывается на реляционной молели ланных, как наиболее востребованной на текущий момент. Этому способствуют следующие достоинства этой модели:

• наличие небольшого набора абстракций, которые позволяют сравнительно просто моделировать большую часть распространенных предметных областей и допускают точные формальные определения, оставаясь интуитивно понятными;

• наличие простого и в то же время мощного математического аппарата, опирающегося, главным образом, на теорию множеств и математическую логику и обеспечивающего теоретический базис реляционного подхода к организации баз данных:

• возможность ненавигационного манипулирования данными без необходимости знания конкретной физической организации баз данных во внешней памяти.

Если рассмотреть структурную часть реляционной модели БД, то отношения удобно представлять в виде таблиц. Если рассмотреть таблицу, содержащую некоторые сведения о работниках гипотетического предприятия, то можно получить следующую картину.

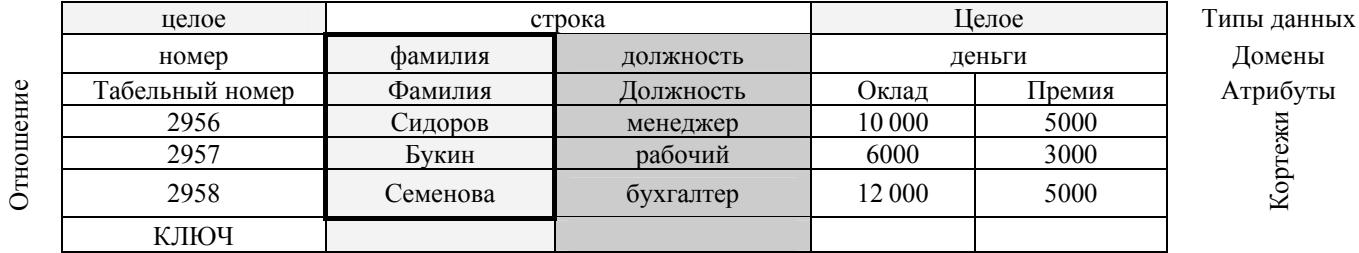

Строки таблицы соответствуют кортежам. Каждая строка фактически представляет собой описание одного объекта реального мира, столбцы в таблице, представляющей реляционное отношение, называют атрибутами.

Каждый атрибут определен на домене, поэтому домен можно рассматривать как множество допустимых значений данного атрибута.

Несколько атрибутов одного отношения и даже атрибуты разных отношений могут быть определены на одном и том же домене. Например, атрибуты «Оклад» и «Премия» определены на домене «Деньги». Поэтому понятие домена имеет семантическую нагрузку: данные можно считать сравнимыми только тогда, когда они относятся к одному домену. Таким образом, в рассматриваемом нами примере сравнение атрибутов «Табельный номер» и «Оклад» является семантически некорректным, хотя они и содержат данные одного типа.

Атрибут, значение которого однозначно идентифицирует кортежи, называется ключевым (или просто ключом). В нашем случае ключом является атрибут «Табельный номер», поскольку его значение уникально для каждого работника предприятия. Если кортежи идентифицируются только сцеплением значений нескольких атрибутов, то говорят, что отношение имеет составной ключ.

#### Практические задания по проектированию БД и реализации ее с помощью MS-Access

Создать СУБД заданной предметной области (допускается ввод дополнительных полей). Произвести нормализацию (БД находится в 3-й нормальной форме). Реализация СУБД производится в среде MS-Access. На основе созданных отношений строятся таблицы, связи, схема данных. Конечный пользователь должен работать с БД посредством форм, переход между которыми осуществляется с помощью навигационной формы, для создания необходимого отчета формируется SQL запрос.

Варианты:

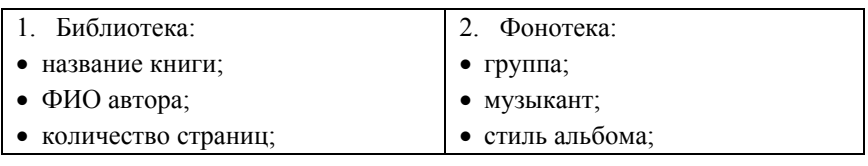

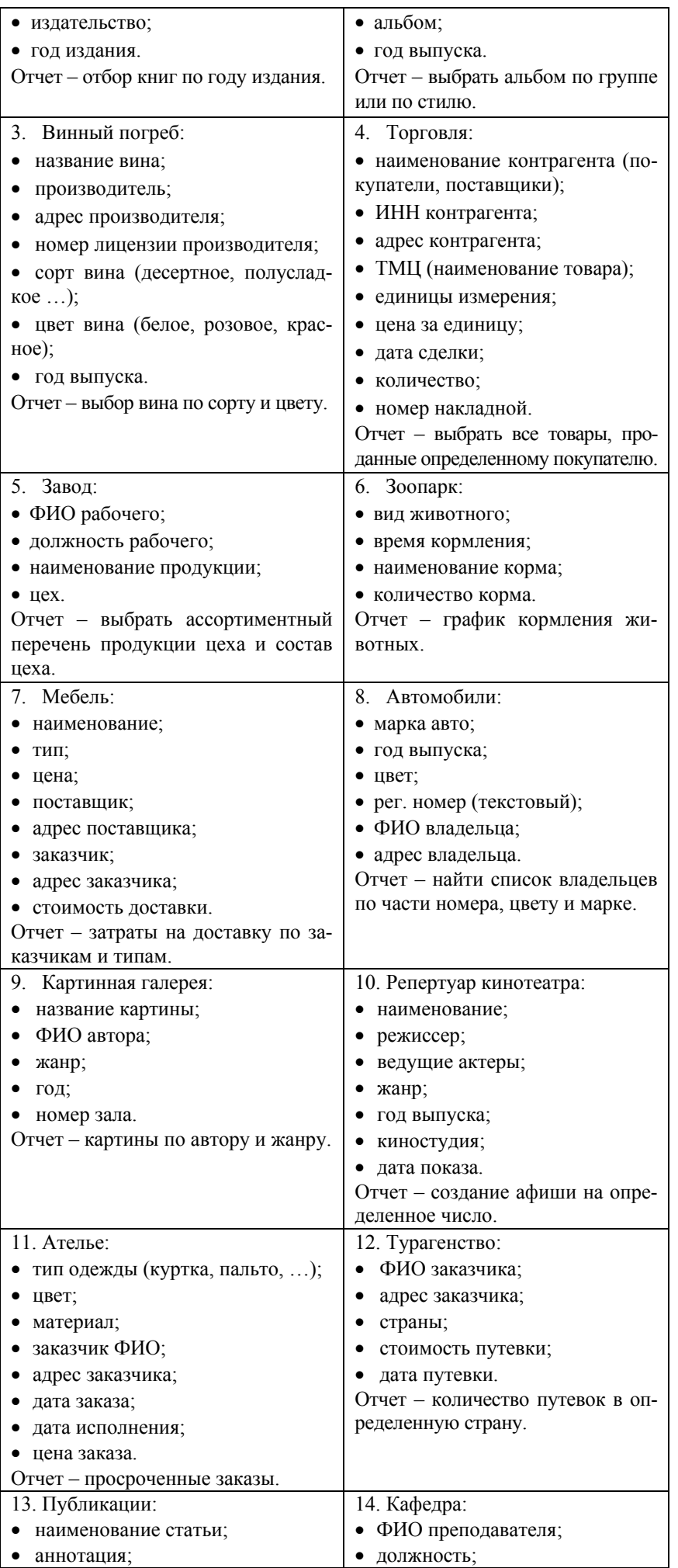

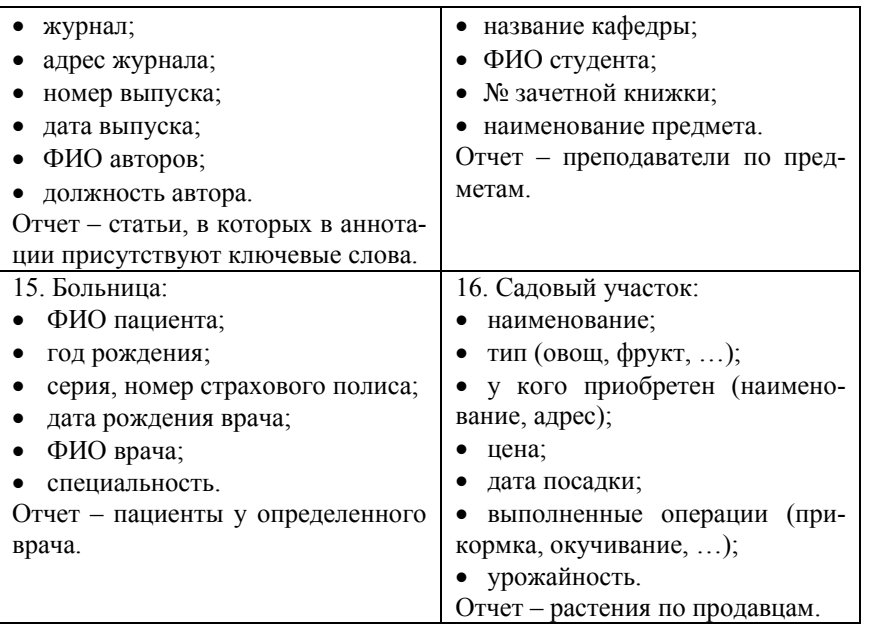

#### *Пример проектирования и составления БД*

Рассмотрим следующее задание:

Экзамены:

- ФИО преподавателя (работает на кафедре);
- группа;
- дата экзамена;
- наименование экзамена;
- кафедра.
- Отчет выбрать все экзамены группы по датам.

Прежде чем приступить к первому шагу проектирования базы данных – нормализации – необходимо дать определение этому процессу.

*Нормализация* – процесс организации данных в базе данных, который включает: создание таблиц и установление связей между таблицами по некоторым правилам для защиты данных и для того, чтобы сделать базу данных более гибкой, избавлением от двух факторов: избыточности и противоречивости. Две основные идеи нормализации можно выделить следующим образом:

• атрибуты должны зависеть от ключа, от всего ключа целиком и ни от чего другого, кроме ключа. Если это не так, следует разбить атрибуты на отдельные отношения;

• если можно разбить отношение на два или более отношений с меньшим количеством атрибутов таким образом, что соединение последних в точности воспроизводит исходное состояние, то это нужно сделать.

#### *Первая нормальная форма*

Отношение *R* находится в первой нормальной форме тогда и только тогда, когда все входящие в него домены содержат только атомарные (неделимые) значения. Основные действия:

- удалить повторяющиеся группы в отдельных таблицах;
- создать отдельные таблицы для каждого множества отношений;
- определить первичный ключ в каждом отношении.

Для приведения данного ненормализованного отношения к первой нормальной форме необходимо определить ключевой атрибут, затем определить тип отношения остальных атрибутов к ключу. Ключевой атрибут выбирается как наиболее подходящий для уникального определения сущностей в нашей системе.

Мы имеем следующие атрибуты: *ФИО преподавателя*, *Группа*, *Дата экзамена*, *Наименование экзамена*, *Кафедра*. Добавим к ним *Код преподавателя*, *Код кафедры*, *Код экзамена*, *Код группы*.

В качестве ключевого атрибута выберем *Код преподавателя* и определим его связь с другими атрибутами.

Связь может быть двух типов один–к–одному, т.е. у один преподаватель может работать на одной кафедре (совместительство рассматривать не будем), у него может быть только одно имя; и один–ко–многим, т.е. один преподаватель читает несколько предметов у нескольких групп.

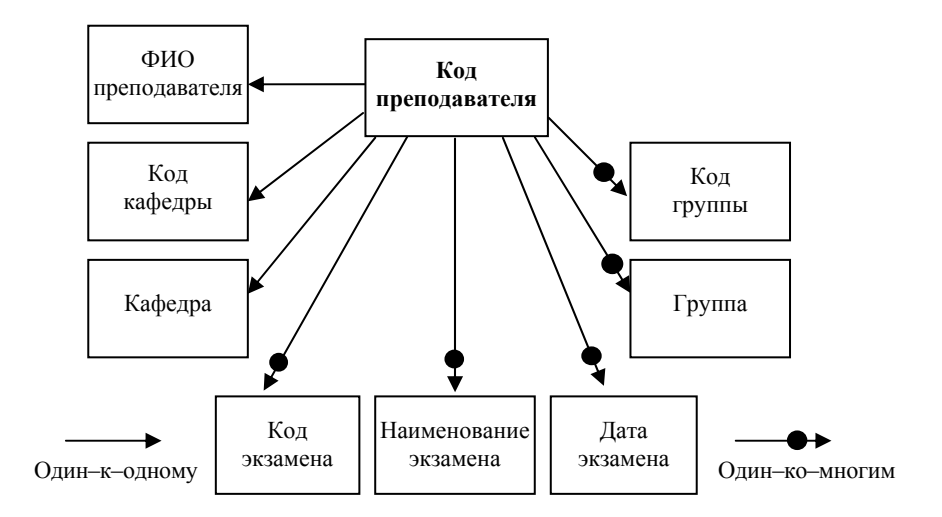

В завершении необходимо создать две таблицы и выделить первичный ключ в каждом отношении. В первую таблицу войдут атрибуты, которые связаны с первичным ключом как один–к–одному, а во вторую – как один–ко–многим.

Преподаватель:

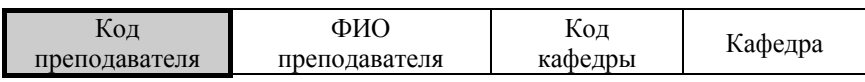

Преподаватель–Экзамен–Группа:

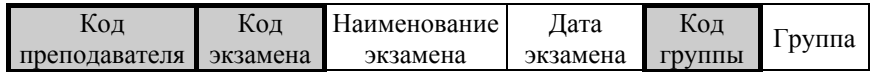

Оба полученных отношения находятся в первой нормальной форме.

#### *Вторая нормальная форма*

Отношение находится во второй нормальной форме, если оно находится в первой нормальной форме, и каждый неключевой атрибут функционально полно<sup>4</sup> зависит от первичного ключа (атрибут называется неключевым, если он не является составной частью первичного ключа). Основное действие: удаление частичной зависимости.

Отношение *Преподаватель* уже находится во второй нормальной форме, поскольку первичный ключ состоит из одного атрибута.

Рассмотрим подробнее отношение *Преподаватель*–*Экзамен*–*Группа*. Можно заметить, что атрибуты, связанные группой, зависят только от части первичного ключа. Также *Наименование экзамена* зависит только от части первичного ключа.

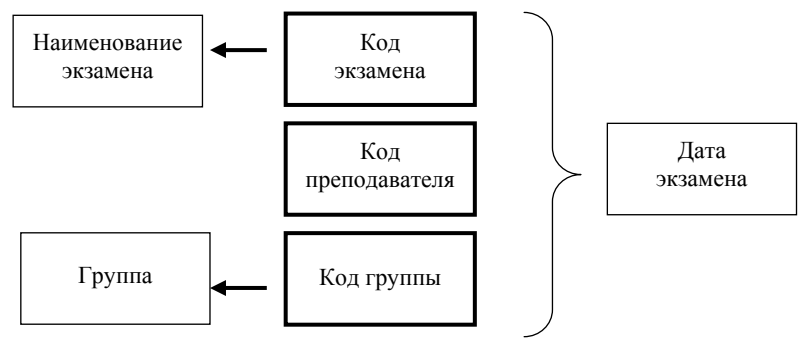

Исходя из этого наблюдения рекомендуется разбить отношение на три, удалив атрибут *Группа*, так как он зависит от *Код группы*. И удалив атрибут *Наименование экзамена*, так как он зависит от *Код экзамена*. В результате получены четыре отношения, находящиеся во второй нормальной форме:

Преподаватель:

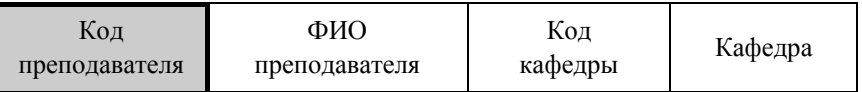

Группа:

 $\overline{a}$  **Полная функциональная зависимость.** Функциональная зависимость R.X → R.Y называется полной, если атрибут Y не зависит функционально от любого точного подмножества X (точным подмножеством множества X называется любое его подмножество, не совпадающее с X).

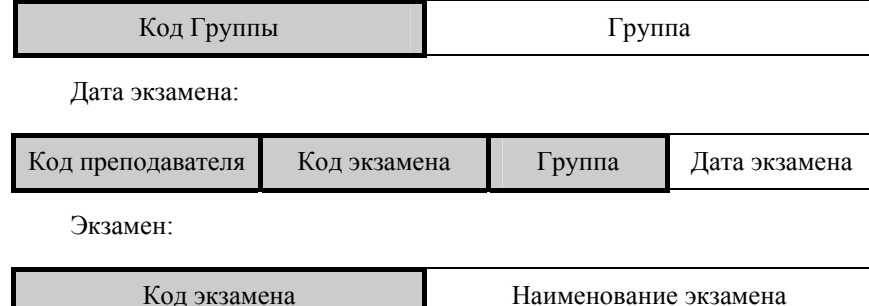

#### *Третья нормальная форма*

Отношение находится в третьей нормальной форме, если оно находится во второй нормальной форме и каждый неключевой атрибут нетранзитивно<sup>5</sup> зависит от первичного ключа.

Основное действие: удаление транзитивной зависимости.

Отношение *Группа* уже находится в третьей нормальной форме, поскольку все атрибуты зависят непосредственно от первичного ключа. Отношения *Экзамен* и *Дата экзамена* также находятся в третьей нормальной форме. Рассмотрим подробнее отношение *Преподаватель*: можно заметить, что атрибут *Кафедра* зависит от *Код преподавателя* через *Код кафедры*. Основываясь на данном наблюдении разобьем отношение на следующие два:

Преподаватель:

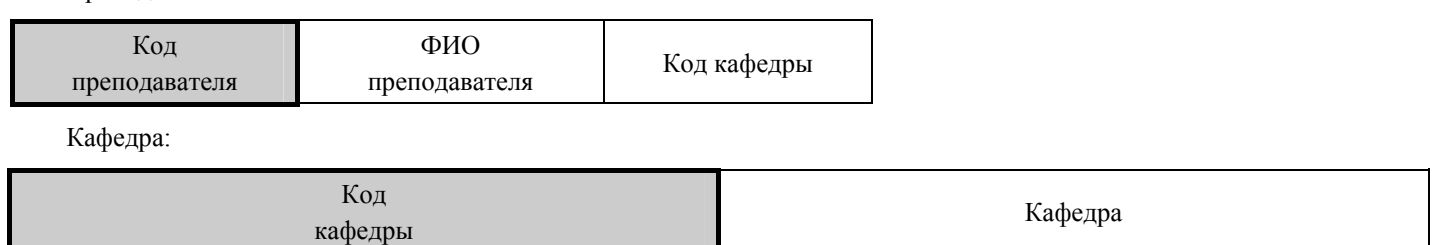

В результате получены пять отношений: *Преподаватель*, *Кафедра*, *Экзамен*, *Группа*, *Дата экзамена*, каждое из которых находится в третей нормальной форме. Нормализация завершена.

#### *Создание таблиц в MS***-***Access*

Вторым шагом является непосредственная реализация спроектированных отношений в среде MS-Access. Для начала необходимо создать для каждого отношения свою таблицу в соответствующем разделе. Рекомендуется на этом этапе не пользоваться услугами мастера, а сделать это вручную с помощью конструктора.

Для каждого атрибута необходимо создать имя, определить тип данных. Описание является необязательным, но хорошим стилем программирования считается оставлять комментарии.

Основные типы данных в MS-Access:

- текстовый: любой текст величиной до 255 символов;
- поле МЕМО: очень длинный текст или комбинация текста и чисел;
- числовой: числовые данные, используемые для проведения расчетов;
- дата/время: даты и время, относящиеся к годам с 100 по 9999;

• счетчик: уникальные последовательно возрастающие (на 1) или случайные числа, автоматически вводящиеся при добавлении каждой новой записи в таблицу. Значения полей типа счетчика обновлять нельзя.

Остановимся подробней на типе *Счетчик*, его целесообразно использовать для атрибутов, основной задачей которых является кодировать кортежи. В нашем случае это *Код преподавателя*, *Код экзамена*, *Код кафедры*, *Код группы*. Однако ставить этот тип можно только когда нам неважно, какой именно код будет присваиваться очередному студенту, группе и т.д. Если нам нужен код конкретного экзамена или конкретного преподавателя, то необходимо ставить тип числовой.

Рекомендуется не использовать названия полей, состоящих их нескольких слов, в дальнейшем это позволяет значительно облегчить написание SQL запросов. (Код группы можно записать как Код\_группы).

Получившиеся таблицы:

 $\frac{1}{5}$  **Транзитивная функциональная зависимость.** Функциональная зависимость R.X → R.Y называется транзитивной, если существует такой атрибут Z, что имеются функциональные зависимости  $R.X \to R.Z$  и  $R.Z \to R.Y$ .

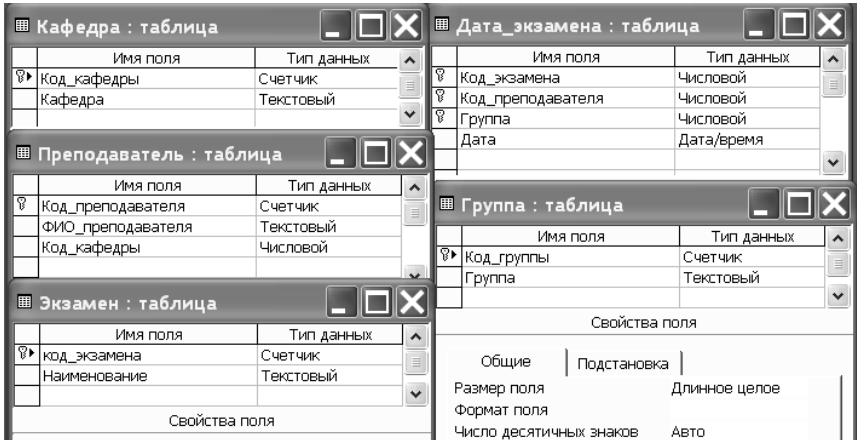

#### Схема данных

Набор таблиц еще не является базой данных, их необходимо связать между собой, создав схему данных (Сервис\Схема данных). Для этого необходимо добавить все созданные таблицы и связать их между собой.

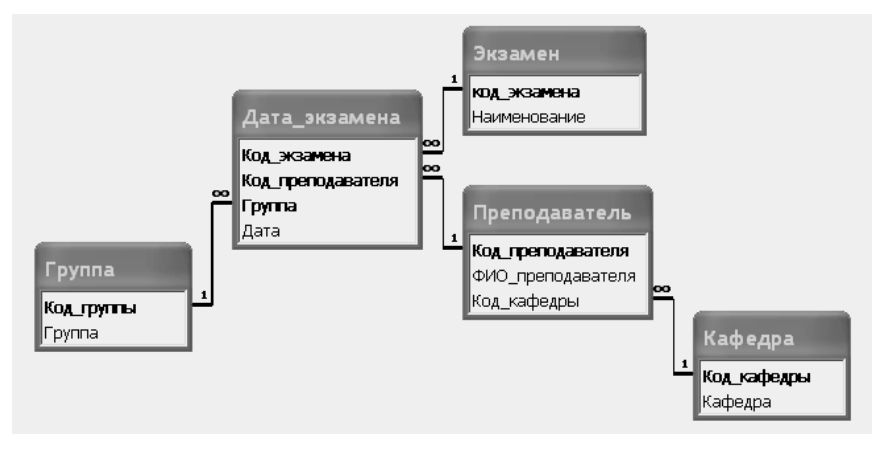

При создании связи между таблицами связываемые поля могут иметь разные имена. Однако связываемые поля должны иметь одинаковый тип данных, за исключением случая, когда поле первичного ключа является полем типа Счетчик. Поле счетчика связывается с числовым полем.

Следующим шагом является заполнение таблиц данными, это можно делать как непосредственно в таблицах, так и с помощью специально созданных форм. Для создания форм целесообразнее всего воспользоваться мастером, а в случае необходимости доработать ее в конструкторе. Тоже самое можно сказать и о формировании отчетов. Любая форма или отчет формируется на основании таблицы или запроса.

Таким образом, основным компонентами базы данных являются таблицы, из них формируются запросы. Формы и отчеты являются надстройками, необходимыми для удобства работы с БД, однако именно исходя из удобства работы и функциональности, конечный пользователь выбирает информационную систему.

Создадим форму, в которой пользователь сможет выбрать группу (из списка) и сформировать отчет (список экзаменов этой группы). Для этого с помощью конструктора формируем пустую форму, на которой размещаем объект Поле со списком. При этом автоматически вызывается мастер, в котором необходимо указать, что данные для этого объекта будут взяты из таблицы Группа. Присвоим этому объекту имя полеГруппа и саму форму сохраним под именем формаОтчет. Следующим шагом будет формирование запроса.

#### Формирование запроса

Для создания отчета необходимо составить запрос. Это можно сделать как с помощью мастера, так и с помощью непосредственно SQL запроса. Воспользуемся вторым способом. Чтобы выбрать все экзамены группы по датам необходимо объединить с помощью операции INNER JOIN четыре таблицы: Группа, Дата экзамена, Экзамен и Преподаватель.

Любой запрос на выборку данных строится по стандартной схеме:

- SELECT (что или отображаемые поля);
- FROM (откуда или используемые таблицы);
- [WHERE] (накладываемые условия отбора);
- [GROUP BY] (группировка по полям);
- [ORDER BY] (сортировка).
- П необязательно.
- В нашем случае запрос будет выглядеть так:
- SELECT Группа. Группа, Наименование, ФИО Преподавателя, Дата;

− FROM Экзамен. INNER JOIN (Преподаватель INNER JOIN (Группа INNER JOIN Дата\_экзамена ON Группа. Код\_группы = Дата экзамена.Группа), ON Преподаватель. Код преподавателя = Дата экзамена. Код преподавателя) ON Экзамен. Код экзамена = Дата\_экзамена. Код\_экзамена;

- − WHERE Код\_группы = Forms! [формаОтчет]! полеГруппа;
- − ORDER BY Группа. Группа.

#### *Создание отчета*

Отчет проще сформировать с помощью мастера, выбрав в качестве исходных данных созданный выше запрос. Назовем его *Отчет по экзаменам*. Теперь имея отчет, можно добавить в форму *формаОтчет* кнопку, которая будет вызвать *Отчет по экзаменам*.

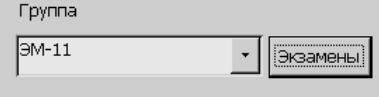

При нажатии на кнопку *Экзамены* СУБД будет производить следующие действия:

- 1. Вызывается запрос.
- 2. Запрос запрашивает форму *Отчет*, поле *Группа*:

#### WHERE Код\_группы = Forms! [формаОтчет]! полеГруппа

- 3. Запрос отбирает только экзамены группы, находящейся в поле.
- 4. На основании сформированного запроса формируется Отчет по экзаменам.

#### **СПИСОК ЛИТЕРАТУРЫ**

1. Информационные технологии для экономиста : учеб. пособ. / под общей ред. А.К. Волкова. – М. : ИНФРА-М, 2001.

2. Информатика : учебник / под ред. Н.В. Макаровой. – М. : Финансы и статистика, 1997.

3. Моисеева, Н.К. Управление маркетингом: теория, практика, информационные технологии : учеб. пособ. / Н.К. Моисеева, М.В. Конышева / под ред. Н.К. Моисеевой. – М. : Финансы и статистика.

4. Титоренко, Г.А. Информационные технологии в маркетинге : учебник для вузов / Г.А. Титоренко, Г.Л. Макаров, Д.М. Дайнтбергов и др.;

под ред. Г.А. Титоренко. – М. : ЮНИТИ, 1998.

5. Стоцкий, Ю. Самоучитель Office XP / Ю. Стоцкий. – СПб. : Питер, 2005.

6. Боровиков, В.В. Microsoft Access 2002. Программирование, разработка баз данных и приложений / В.В. Боровиков. М. : СОЛОН-Р, 2002.

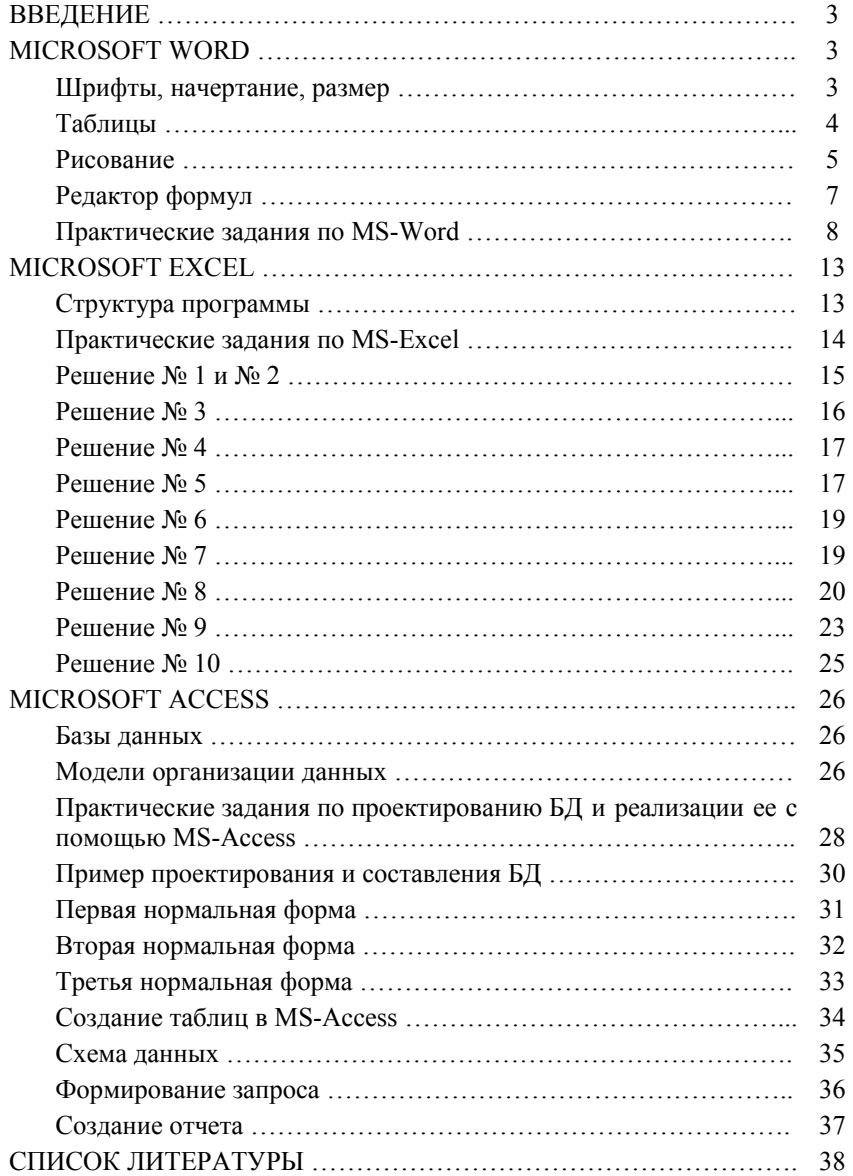